# **คูมือการยกยอดรายการ PO คงคางเกา ที่ยกยอดมาจากปกอน**

## **ผานระบบเว็บไซตสำนักบริหารแผนและการงบประมาณ**

**การเลือกรายการ PO คงคางเกา ที่ยกยอดมาจากปกอน** 

1. เขาเว็บไซต**[www.pps.pf.chula.ac.th](http://www.pps.pf.chula.ac.th/)** แนะนำใหเขาผานโปรแกรม Firefox

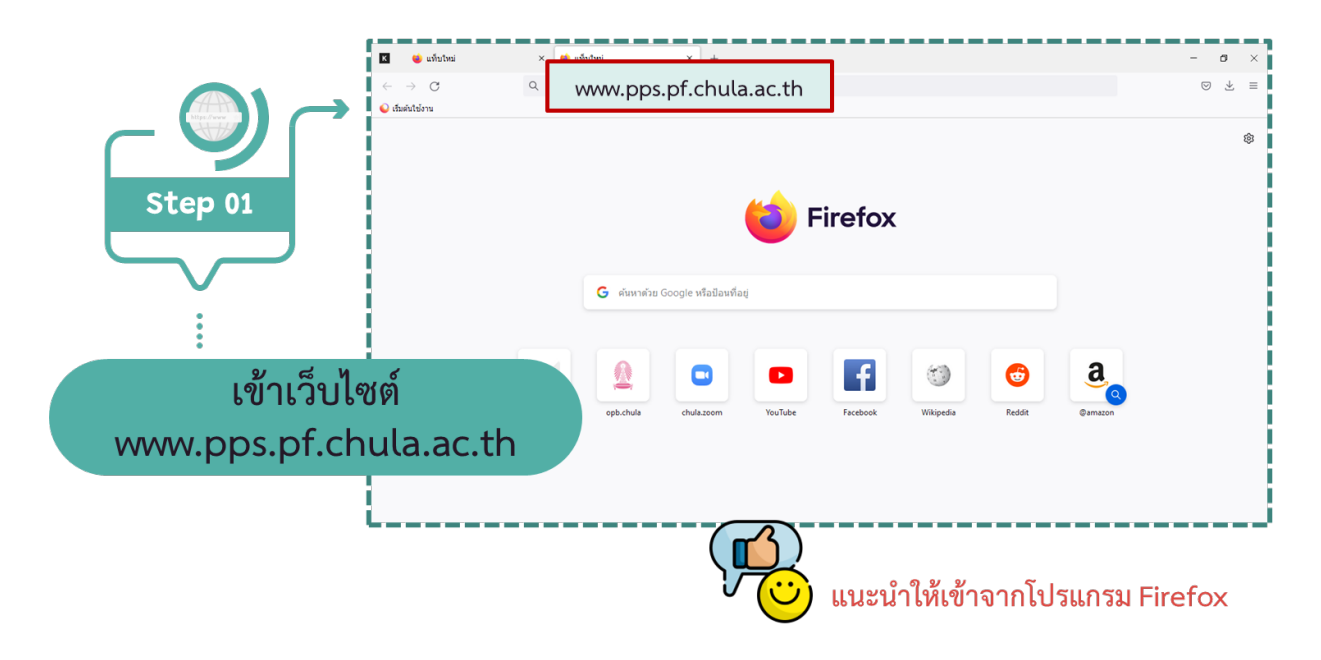

2. Login เข้าระบบ โดยใช้ Username ของหน่วยงาน

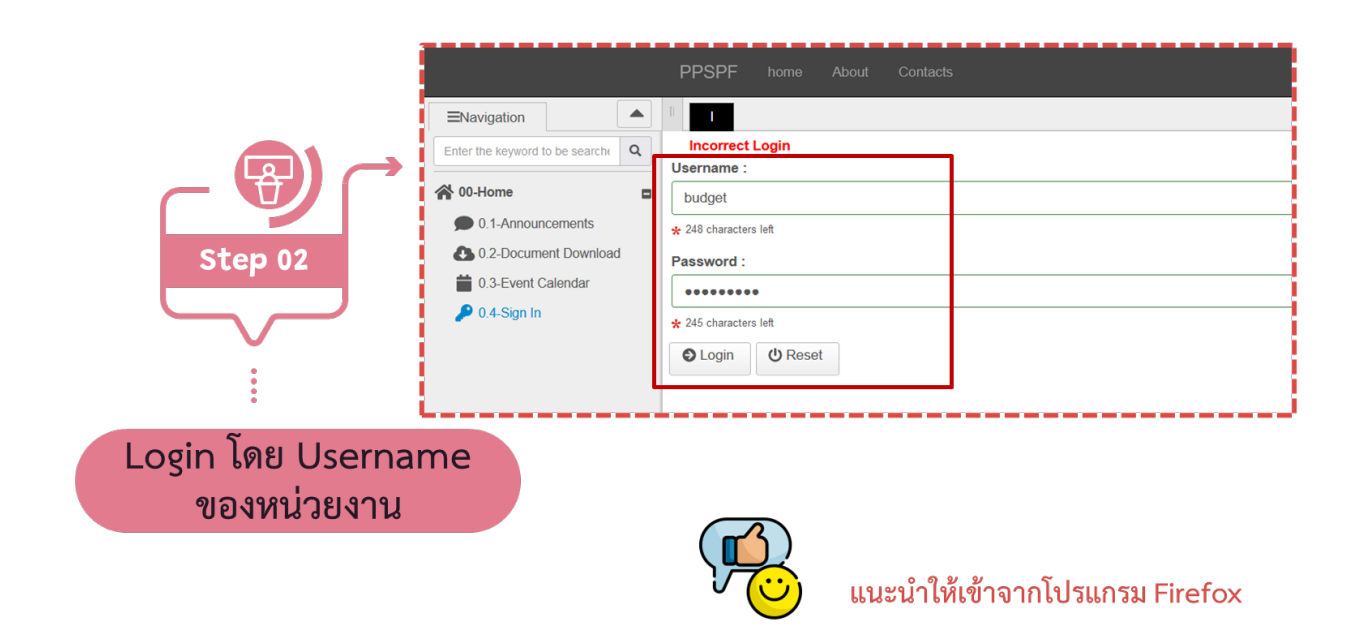

#### 3. เลือกหัวขอ **10-Budget -> 10.4.2-การกันเงินยกยอด PO เกา**

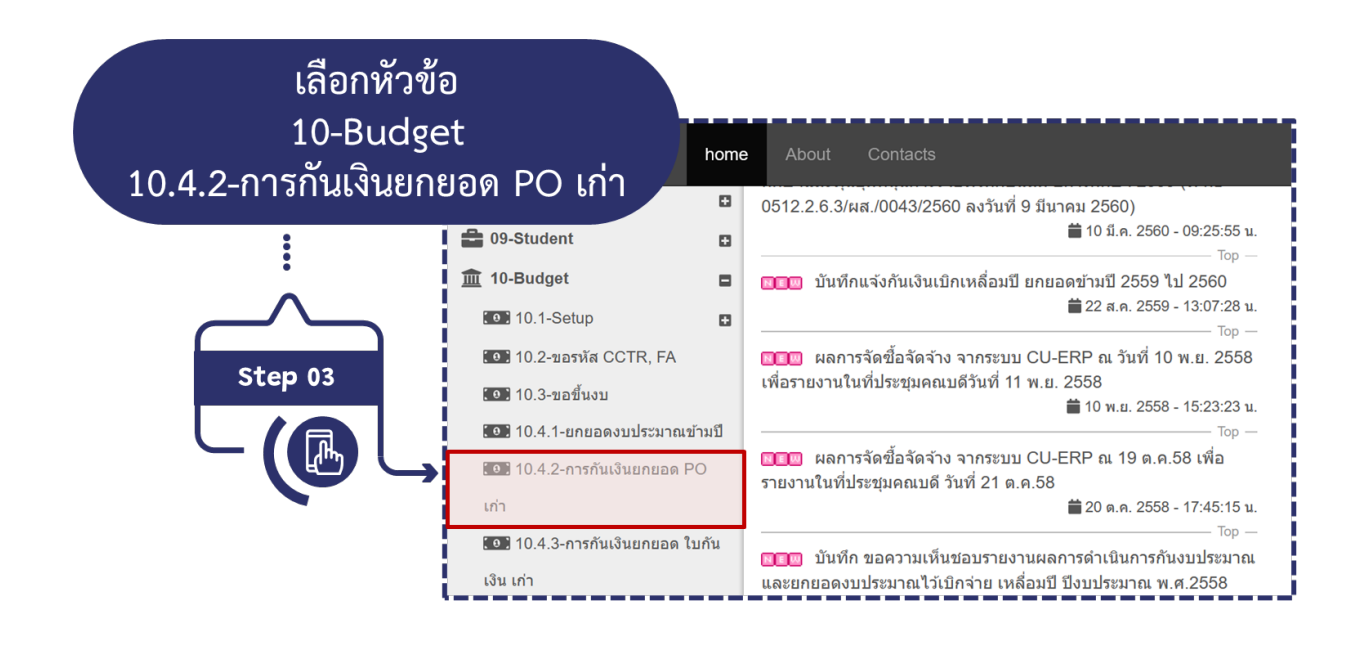

4. เลือกหนวยงาน **กด Submit** (เลือกหนวยงานหลักเทานั้น ไมตองเลือกฝาย)

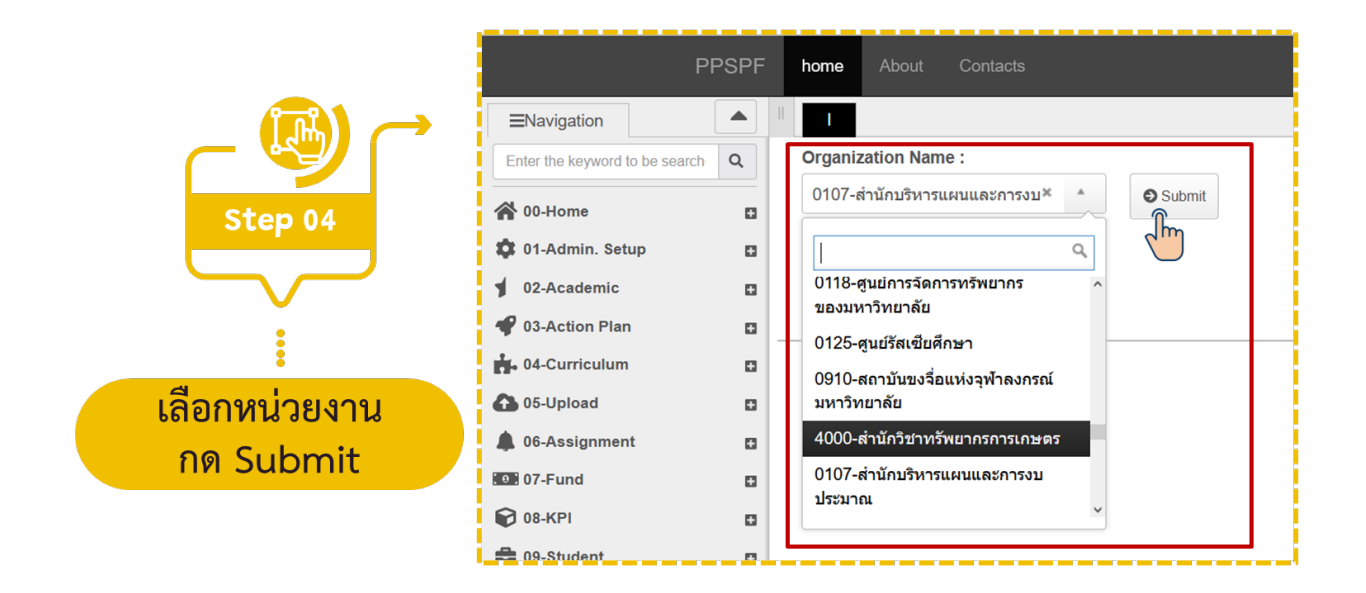

5. **เลือกรายการ PO** คงคางเกาที่ประสงคจะยกยอด

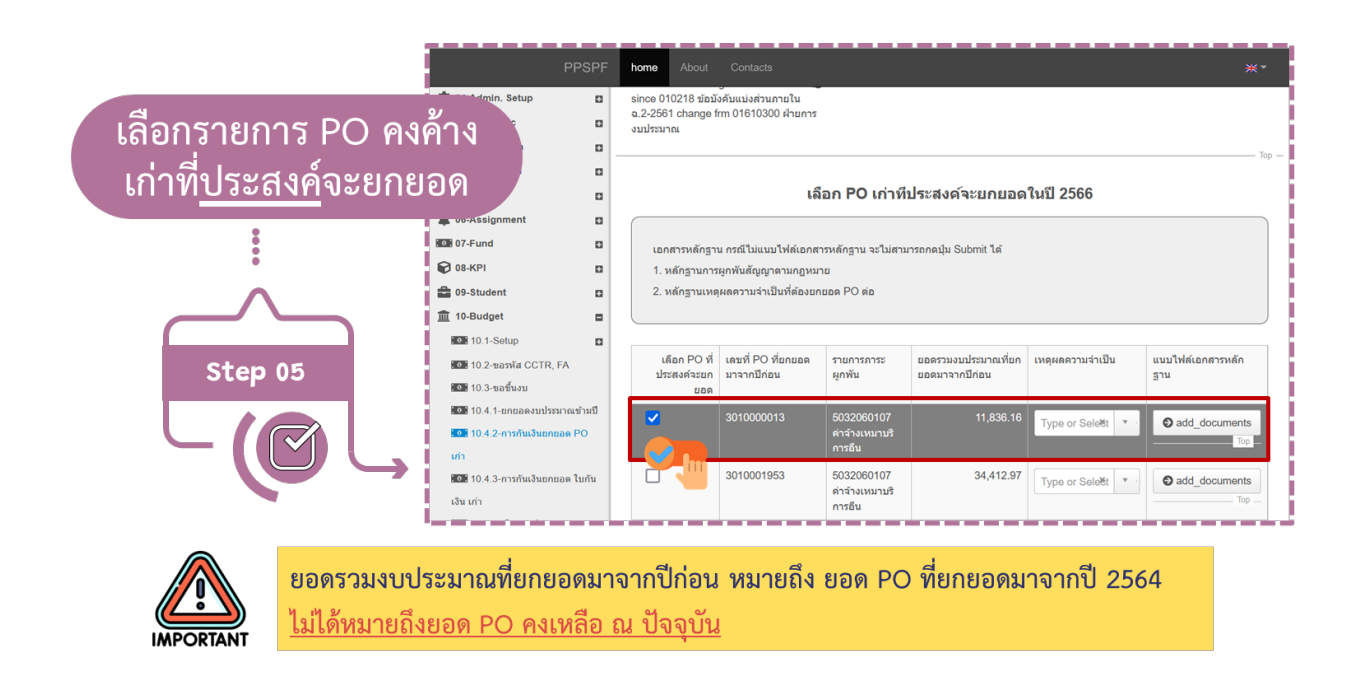

### 6. **ระบุเหตุผลความจำเปน**ที่ตองยกยอด PO ตอ

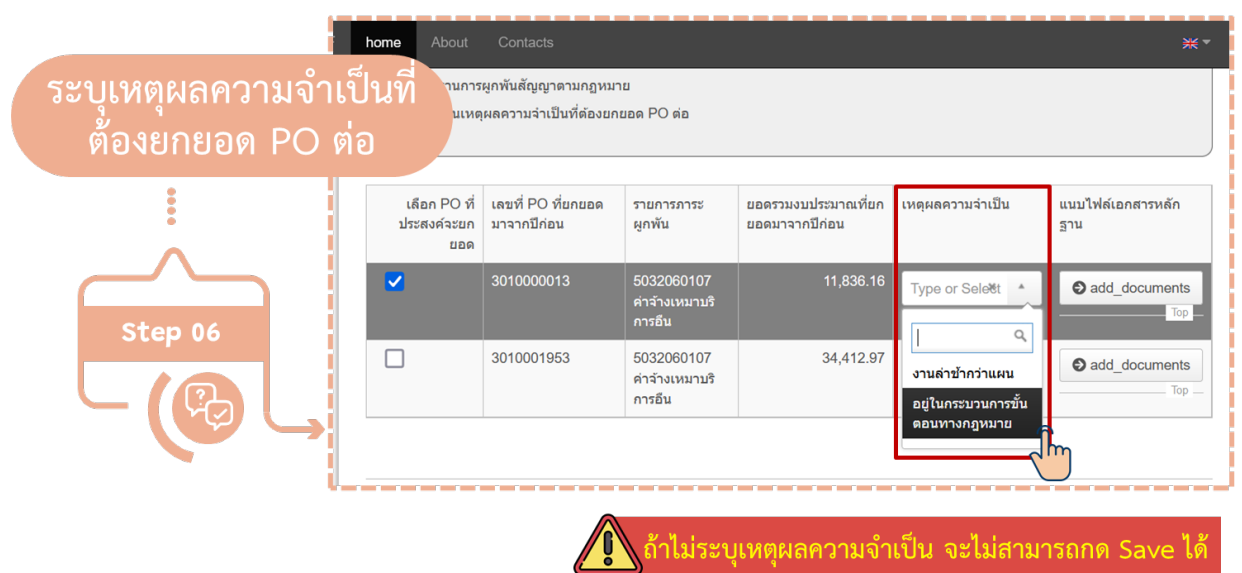

### 7. **แนบไฟลเอกสารหลักฐาน**

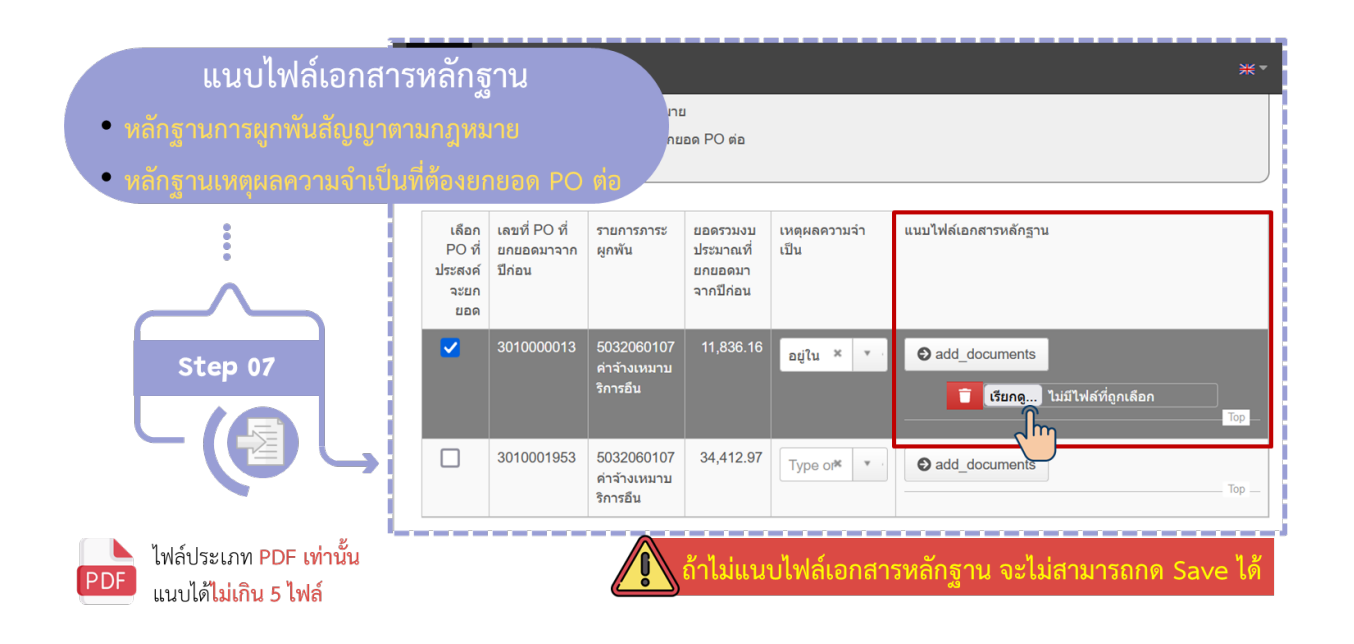

้เอกสารที่แสดงเหตุผลความจำเป็นที่ต้องยก ้เอกสารหลักฐาน ์ยอด PO คงค้างเก่า เช่น อยู่ในกระบวนการ <mark>ท</mark>างกฎหมาย

 $\mathcal{L}$ 

้เอกสารที่ผูกพันสัญญาตามกฎหมาย ้มีนิติกรรมสัญญาที่สมบูรณ์ (ลงนามทั้ง 2 ฝ่าย + ติดอากรแสตมป์เรียบร้อย)

8. **กด Save** จะปรากฏรายการ PO ที่เลือกไวโดยสามารถ**กดปุม Export เพื่อ Download** ไฟลไวเปน หลักฐาน

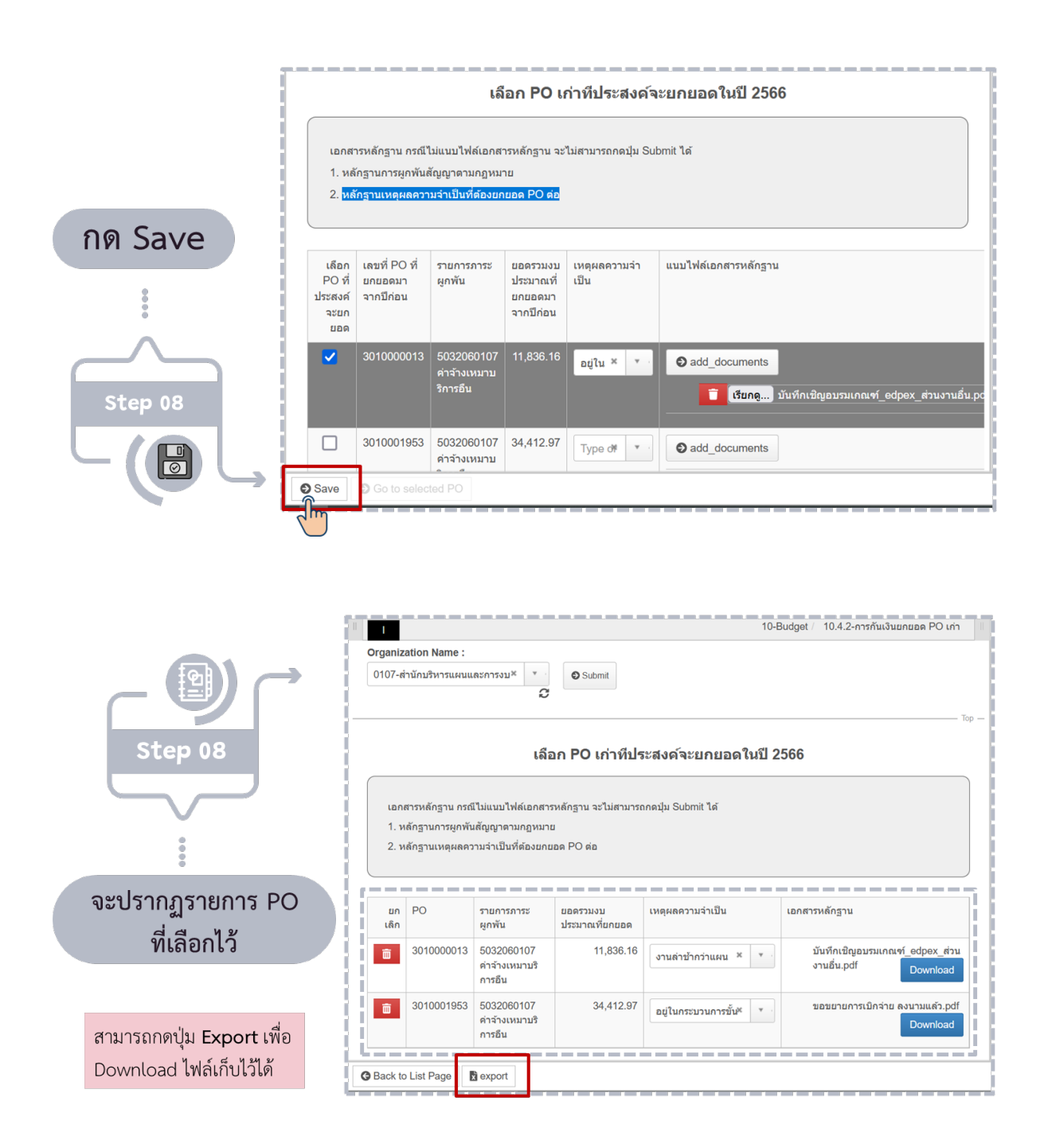

**การยกเลิกรายการ PO คงคางเกา ที่เลือกไว**

1. **กดรูปถังขยะ** จะปรากฏขอความใหยืนยันการยกเลิก PO รายการนั้น จากนั้น**กด ตกลง**

โดยรายการที่ยกเลิกนั้น จะกลับไปปรากฏอยู่ที่หน้าจอแรก <u>กรณีที่ต้องเลือกรายการนี้อีกครั้ง</u>ให้ทำตามขั้นตอน **การเลือกรายการ PO คงคางเกา ที่ยกยอดมาจากปกอน**

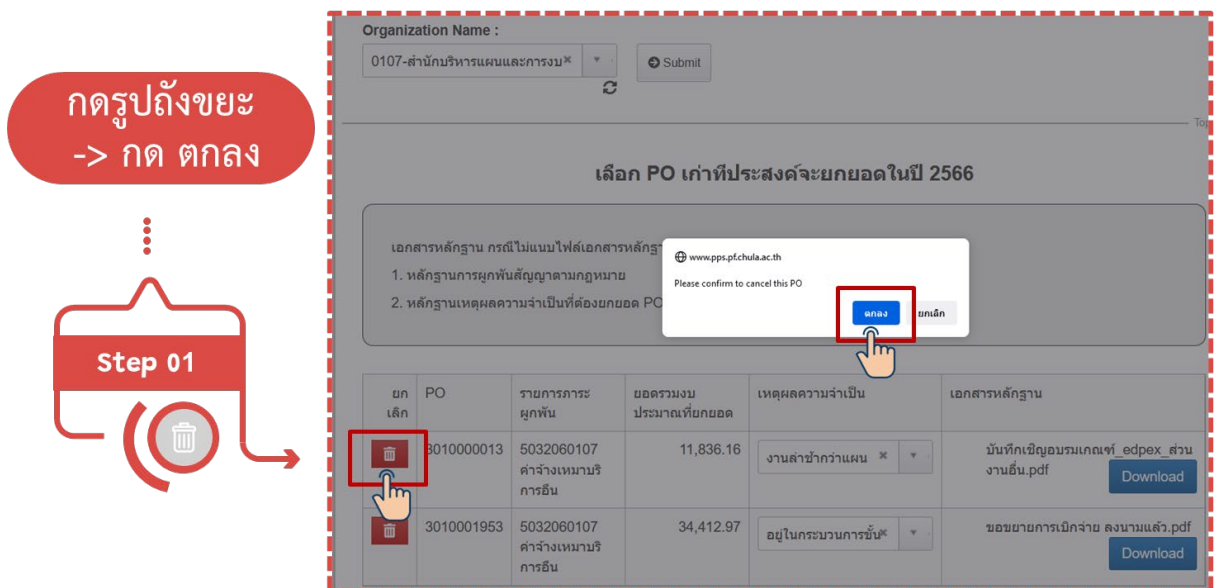

**การเลือกรายการ PO คงคางเกา ที่ยกยอดมาจากปกอน เพิ่ม หลังจากที่กด Save แลว**

1. **กดปุม Back to List Page** จะกลับสูหนาจอแรก จากนั้นทำตามขั้นตอน**การเลือกรายการ PO คงคางเกา ที่ยกยอดมาจากปกอน**

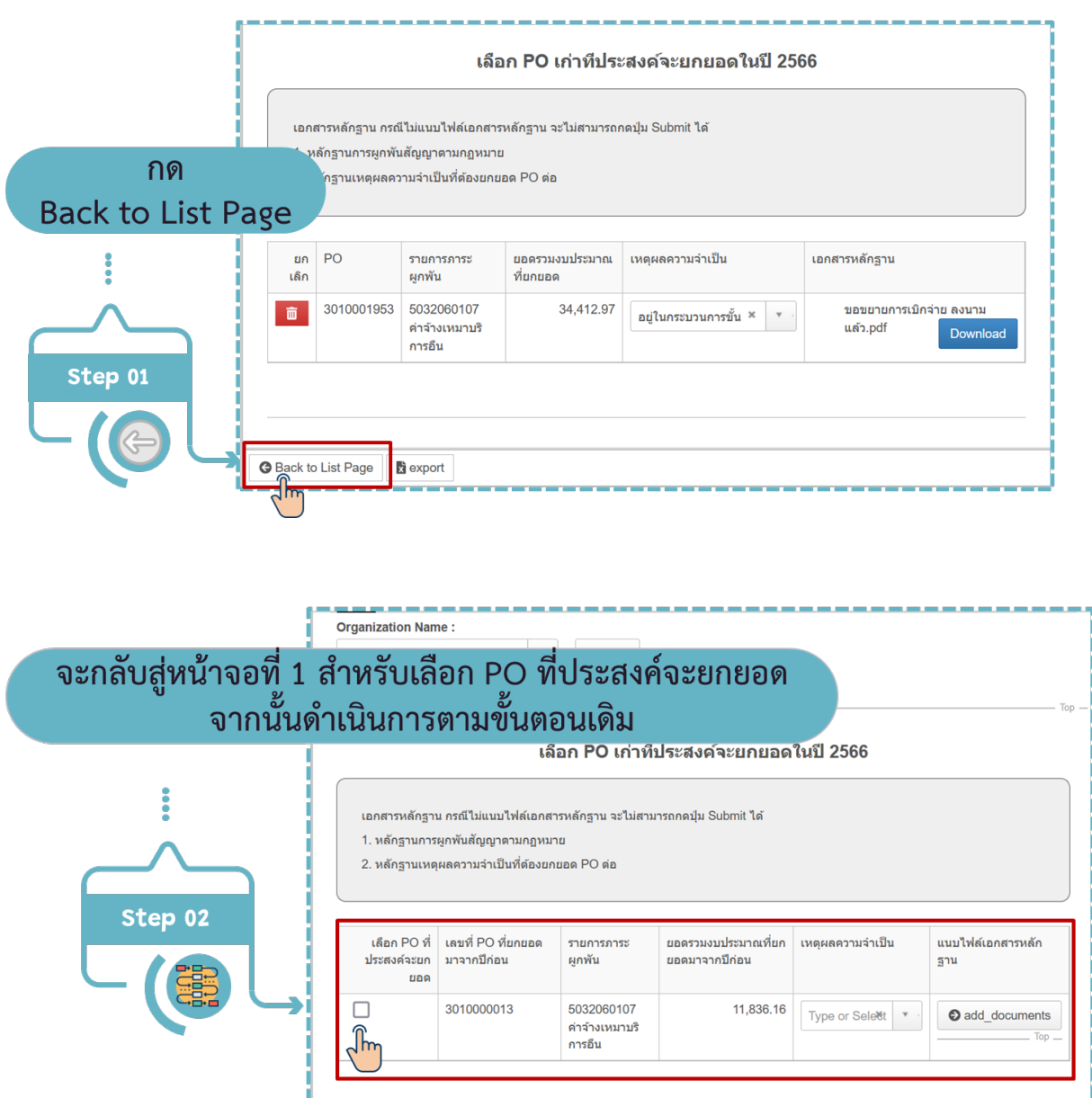